# <span id="page-0-0"></span>**Agilent Technologies U3020AY03**

**User's Guide**

Use this manual with the following documents: U3020AY04 User's Guide (U3020-90009) PNA Series Network Analyzer On-line Help System

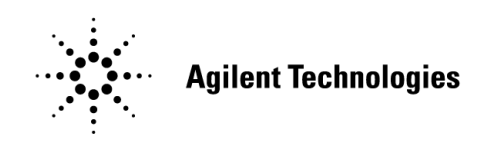

Manufacturing Part Number: U3020-90008 **Printed in USA: December 2013** Supersede November 2013

© Copyright 2011-2013 Agilent Technologies, Inc. All rights reserved.

## **Warranty Statement**

THE MATERIAL CONTAINED IN THIS DOCUMENT IS PROVIDED "AS IS," AND IS SUBJECT TO BEING CHANGED, WITHOUT NOTICE, IN FUTURE EDITIONS. FURTHER, TO THE MAXIMUM EXTENT PERMITTED BY APPLICABLE LAW, AGILENT DISCLAIMS ALL WARRANTIES, EITHER EXPRESS OR IMPLIED WITH REGARD TO THIS MANUAL AND ANY INFORMATION CONTAINED HEREIN, INCLUDING BUT NOT LIMITED TO THE IMPLIED WARRANTIES OF MERCHANTABILITY AND FITNESS FOR A PARTICULAR PURPOSE. AGILENT SHALL NOT BE LIABLE FOR ERRORS OR FOR INCIDENTAL OR CONSEQUENTIAL DAMAGES IN CONNECTION WITH THE FURNISHING, USE, OR PERFORMANCE OF THIS DOCUMENT OR ANY INFORMATION CONTAINED HEREIN. SHOULD AGILENT AND THE USER HAVE A SEPARATE WRITTEN AGREEMENT WITH WARRANTY TERMS COVERING THE MATERIAL IN THIS DOCUMENT THAT CONFLICT WITH THESE TERMS, THE WARRANTY TERMS IN THE SEPARATE AGREEMENT WILL CONTROL.

## **DFARS/Restricted Rights Notice**

If software is for use in the performance of a U.S. Government prime contract or subcontract, Software is delivered and licensed as "Commercial computer software" as defined in DFAR 252.227-7014 (June 1995), or as a "commercial item" as defined in FAR 2.101(a) or as "Restricted computer software" as defined in FAR 52.227-19 (June 1987) or any equivalent agency regulation or contract clause. Use, duplication or disclosure of Software is subject to Agilent Technologies' standard commercial license terms, and non-DOD Departments and Agencies of the U.S. Government will receive no greater than Restricted Rights as defined in FAR 52.227-19(c)(1-2) (June 1987). U.S. Government users will receive no greater than Limited Rights as defined in FAR 52.227-14 (June 1987) or DFAR 252.227-7015 (b)(2) (November 1995), as applicable in any technical data.

## **Certification**

Agilent Technologies, Inc. certifies that this product met its published specifications at the time of shipment from the factory. Agilent Technologies, Inc. further certifies that its calibration measurements are traceable to the United States National Institute of Standards and Technology, to the extent allowed by the Institute's calibration facility, and to the calibration facilities of other International Standards Organization members.

## **Safety Notes**

The following safety notes are used throughout this document. Familiarize yourself with each of these notes and its meaning before performing any of the procedures in this document.

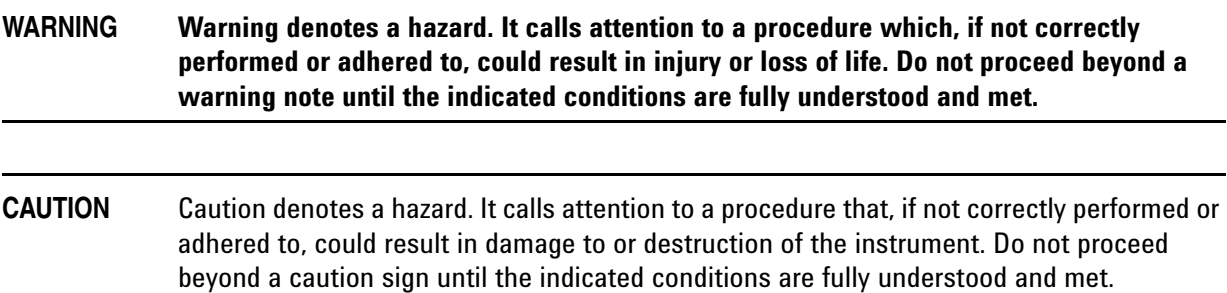

## **Definitions**

- *Specifications* describe the performance of parameters covered by the product warranty (temperature 0 to 50 °C, unless otherwise noted.)
- *Typical* describes additional product performance information that is not covered by the product warranty. It is performance beyond specification that 80% of the units exhibit with a 95% confidence level over the temperature range 20 to 30 °C. Typical performance does not include measurement uncertainty.
- *Nominal* values indicate expected performance or describe product performance that is useful in the application of the product, but is not covered by the product warranty.
- *Characteristic Performance* describes performance parameter that the product is expected to meet before it leaves the factory, but is not verified in the field and is not covered by the product warranty. A characteristic includes the same guard bands as a specification.

## **Contents**

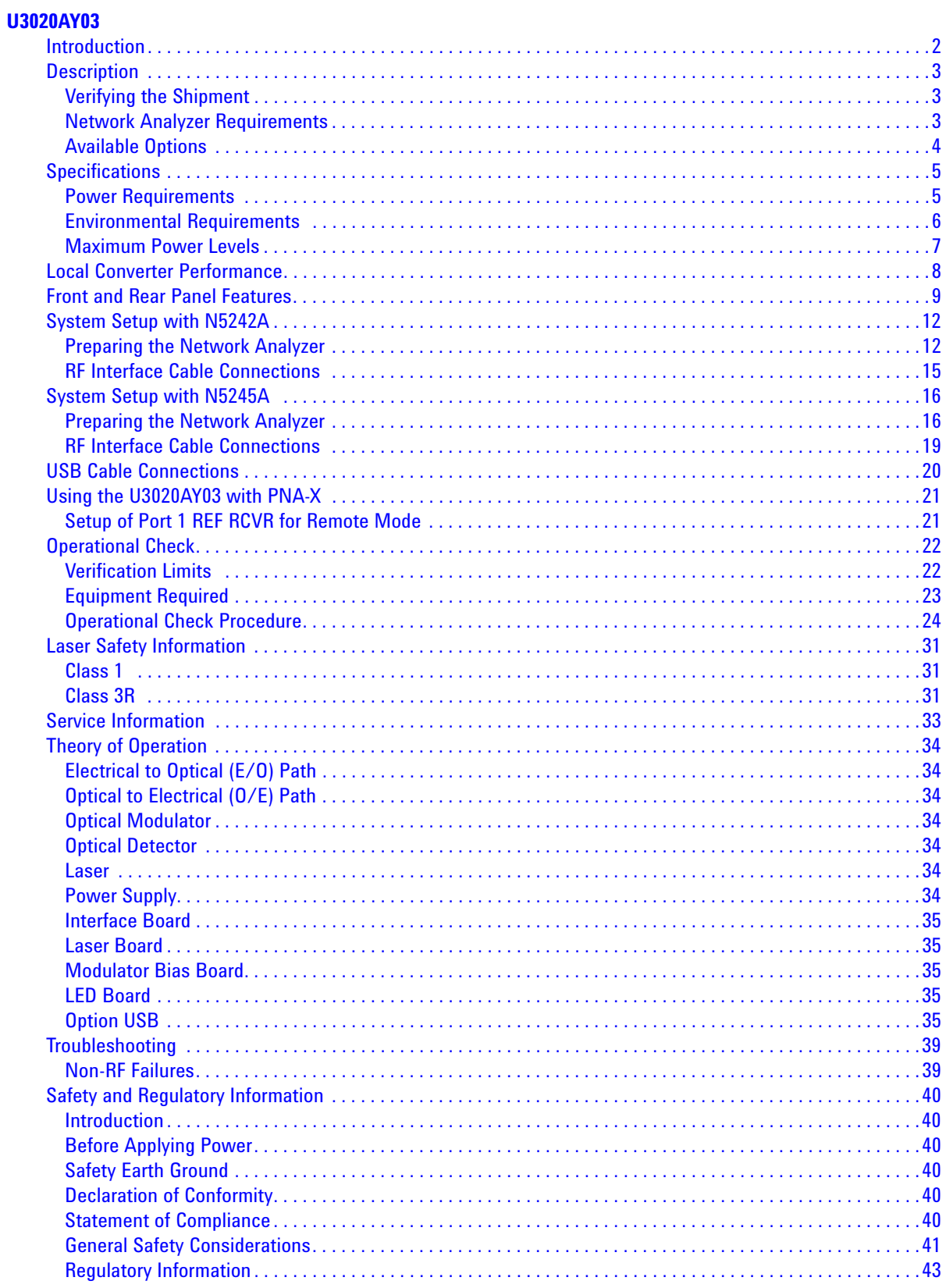

## **Contents**

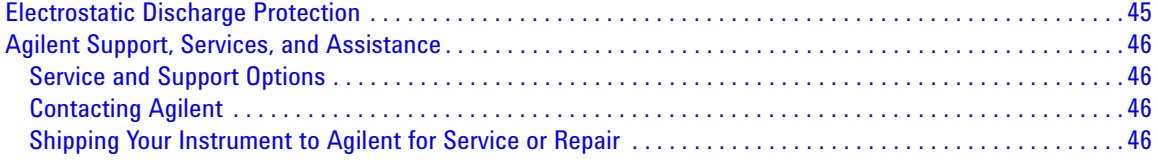

# <span id="page-6-0"></span>**U3020AY03**

## <span id="page-7-0"></span>**Introduction**

This document describes how to use the U3020AY03 Local Convertor. Network analyzer measurements up to 1000 meters from the PNA-X can be made with the U3020AY03 configured with an Agilent N5242A or N5245A (PNA-X) and a U3020AY04 Remote Optical module.

<span id="page-7-1"></span>**Figure 1 PNA-X with U3020AY03 and U3020AY04**

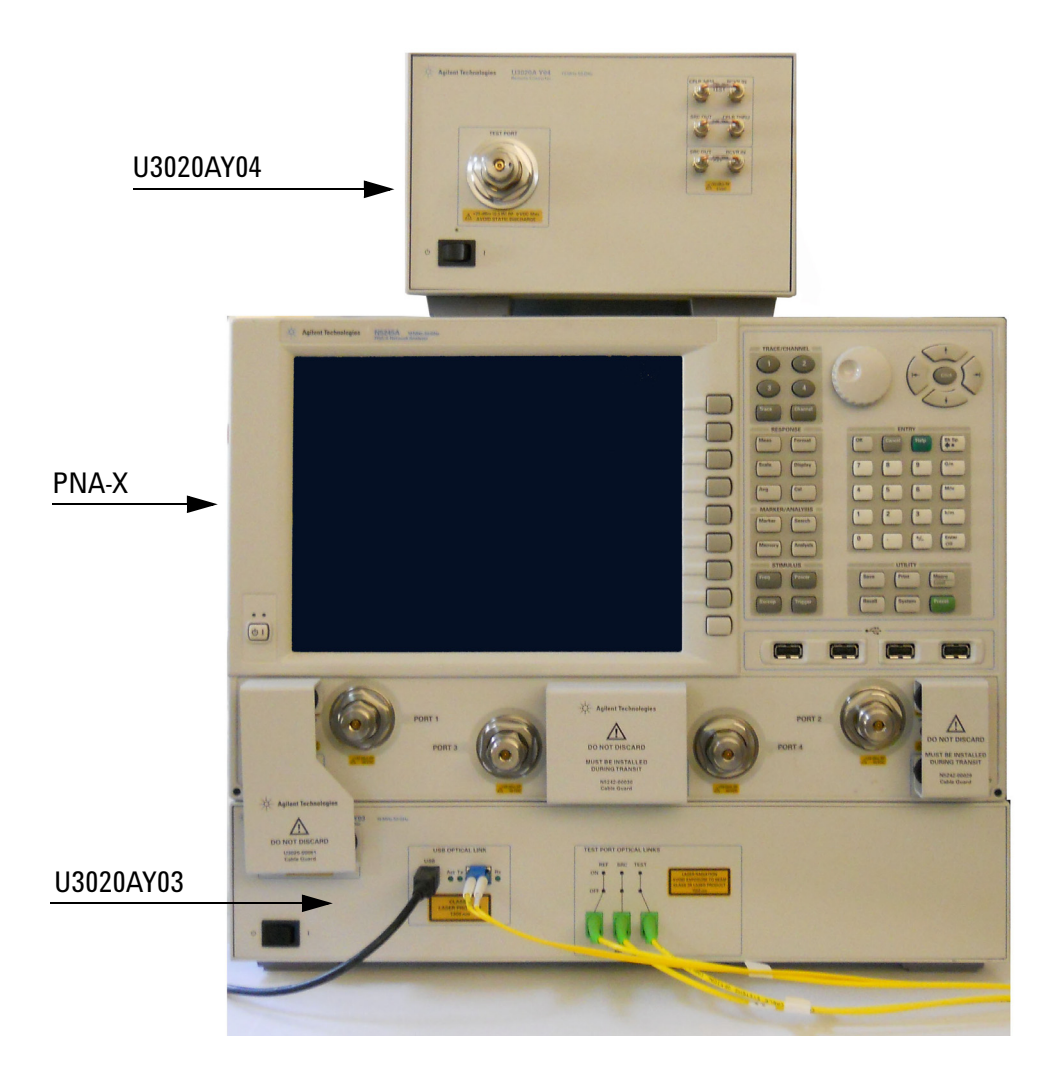

## <span id="page-8-0"></span>**Description**

The U3020AY03 Local Converter coverts the electrical PNA-X REF, TEST and SRC signals to optical signals (E/O). The U3020AY03 must be connected to a U3020AY04 Remote Microwave Optical Module with three single mode E2000/APC fiber optic cables to allow the user to extend remote measurement capability to 1,000 meters (3,280 ft). U3020AY03 Option F1P allows the use of one U3020AY04 module for a 1-Port network analyzer system. Option F2P requires two U3020AY04 modules to complete a 2-Port network analyzer system. For further information refer to the U3020AY04 User's Guide (U3020-90009).

The U3020AY03 requires no external control.

The N5242/45A PNA-X Network Analyzers will be referred to throughout this document as the PNA-X. The U3020AY03 will be referred to as the Local Converter. The U3020AY04 will be referred to as the Remote Converter.

### <span id="page-8-1"></span>**Verifying the Shipment**

To verify the contents shipped with your product, refer to the "Box Content List" included with the shipment.

Inspect the shipping container. If the container or packing material is damaged, it should be kept until the contents of the shipment have been checked mechanically and electrically. If there is physical damage refer to ["Contacting Agilent" on page 46.](#page-51-4) Keep the damaged shipping materials (if any) for inspection by the carrier and an Agilent Technologies representative.

### <span id="page-8-2"></span>**Network Analyzer Requirements**

• The U3020AY03 is compatible with all N5242A or N5245A options and firmware.

More PNA information is available on the following website:

- Documentation *http://www.agilent.com/find/pna*
- Network Analyzer Firmware *http://na.tm.agilent.com/pna/firmware/firmware.htm*

## <span id="page-9-0"></span>**Available Options**

#### **Local Converter Options**

- U3020AY03-026 10 MHz to 26.5 GHz
- U3020AY03-050 10 MHz to 50 GHz
- U3020AY03-1SR Port 1 Optical Source and Reference Receiver
- U3020AY03-2TR Port 1 Optical Tx and Rx, Port 2 Optical Rx
- U3020AY03-F1P 1-Port Configuration, Port 1 Optical Tx and 2 Rx
- U3020AY03-F1P 1-Port Configuration, Port 1 Optical Tx and 2 Rx
- U3020AY03-F2P 2-Port Configuration, Port 1 and Port 2 Optical Tx and 2 Rx
- U3020AY03-USB Add USB Optical Port

#### <span id="page-9-1"></span>**Mounting Kits**

- U3020AY03-ICM Rack Mount Kit without handles
- U3020AY03-ICN Front Handle Kit
- U3020AY03-ICP Rack Mount Kit with handles
- U3020AY03-042 Lock Link Kit N5242A (U3021-60004)
- U3020AY03-045 Lock Link Kit N5245A (U3021-60005)

## <span id="page-10-0"></span>**Specifications**

Review this product and related documentation to familiarize yourself with safety markings and instructions before you operate the instrument.

This product has been designed and tested in accordance with accepted industry standards, and has been supplied in a safe condition. The documentation contains information and warnings that must be followed by the user to ensure safe operation and to maintain the product in a safe condition.

Specifications for the Local Converter are nominal. System performance of the PNA-X and the Local Converter are based on the customer's PNA-X and measurement configuration. A functional certificate is offered for the Local Converter only.

When connected to a PNA-X, this Local Converter will degrade the performance. The internal O/E and E/O paths reduce source power and power to the receivers. This affects the PNA-X dynamic range, noise floor, and trace noise.

## <span id="page-10-1"></span>**Power Requirements**

Verify that the required ac power is available before installing the Local Converter to the PNA-X.

- 100/120/220/240 VAC (50/60Hz)
- The instrument can operate with mains supply voltage fluctuations up to  $\pm$  10% of the nominal voltage.
- Air conditioning equipment (or other motor–operated equipment) should not be placed on the same ac line that powers the Local Converter and PNA-X.
- <span id="page-10-2"></span>• [Table 1](#page-10-2) contains the maximum wattage for all instruments. This table can be use to determine the electrical and cooling requirements.

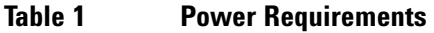

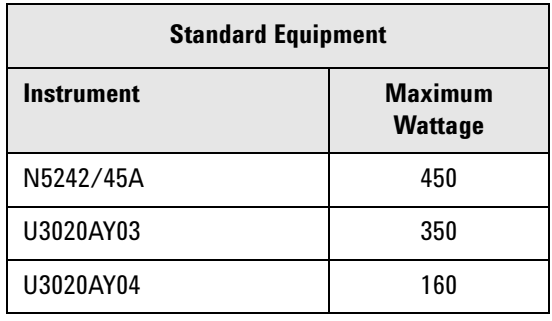

**WARNING This is a Safety Class 1 product (provided with a protective earth ground incorporated in the power cord). The mains plug shall be inserted only into a socket outlet provided with a protective earth contact. Any interruption of the protective conductor, inside or outside the instrument, is likely to make the instrument dangerous. Intentional interruption is prohibited.**

### <span id="page-11-0"></span>**Environmental Requirements**

Refer to the PNA-X standard documentation for environmental requirements.

Install the instrument so that the detachable power cord is readily identifiable and is easily reached by the operator. The detachable power cord is the instrument disconnecting device. It disconnects the mains circuits from the mains supply before other parts of the instrument. The front panel switch is only a standby switch and is not a LINE switch. Alternatively, an externally installed switch or circuit breaker (which is readily identifiable and is easily reached by the operator) may be used as a disconnecting device.

#### **WARNING For continued protection against fire hazard, replace fuses, and or circuit breakers only with same type and ratings. The use of other fuses, circuit breakers or materials is prohibited.**

#### **Environmental Tests**

The Local Converter complies with all applicable safety and regulatory requirements for the intended location of use.

- Temperature 0 to 50 °C
- Altitude 2000 meters  $(-6, 561$  feet)
- The instrument can safely operate in a relative humidity of 80% for temperatures to 31 °C, decreasing linearly to 50% relative humidity at 40 °C.

This product is designed for use in Installation Category II and Pollution Degree 2, per IEC 61010 Second Edition and 664 respectively.

#### **Equipment Heating and Cooling**

If necessary, install air conditioning and heating to maintain the ambient temperature within the appropriate range. Air conditioning capacity must be consistent with the BTU ratings given in [Table 1.](#page-10-2)

#### **Required Conditions for Accuracy Enhanced Measurement**

Accuracy–enhanced (error–corrected) measurements require the ambient temperature of the PNA-X and Local Converter to be maintained within  $\pm 1$  °C of the ambient temperature at calibration.

#### **Dimensions and Space Requirements**

Standard installation of the Local Converter and PNA-X includes configuration and installation on a customer provided lab bench or table top of adequate size and strength. For weight, dimensions and space requirements, refer to the network analyzer documentation that is used to configure the Local Converter.

#### **Table 2 Instrument Dimensions**

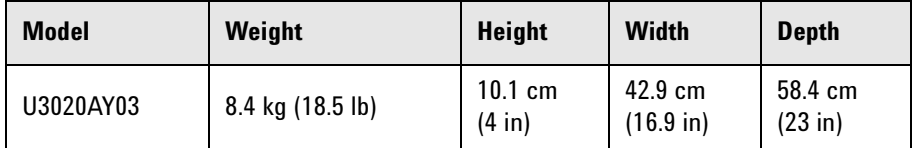

## <span id="page-12-0"></span>**Maximum Power Levels**

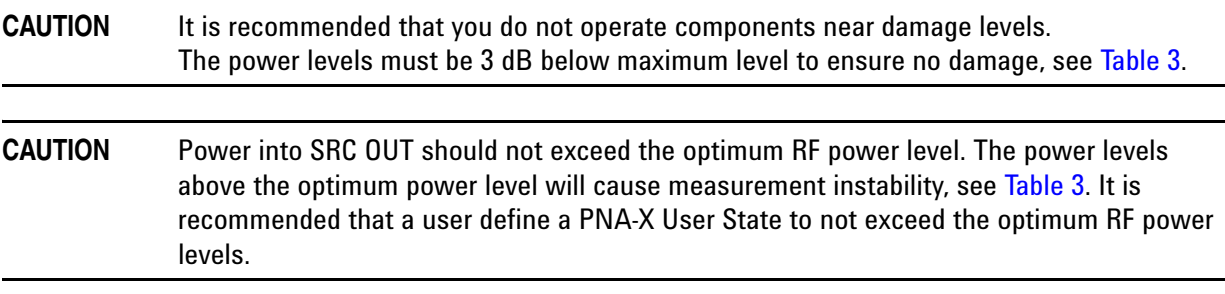

### <span id="page-12-1"></span>**Table 3 Power Levels**

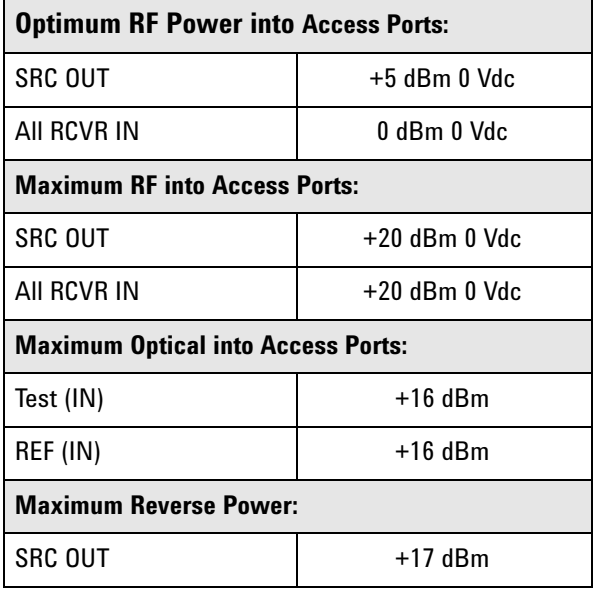

NOTE Refer to your PNA-X specifications to determine the maximum input power levels for the access and test ports, or to optimize the power levels in the receivers.

**NOTE** Damage and maximum levels are not necessarily the optimum level.

## <span id="page-13-0"></span>**Local Converter Performance**

Specifications for the Local Converter are nominal and are intended as non-warranted information. This information is provided as reference material only.

NOTE Nominal specifications are based on 1 to 2 unit's performance. Refer to [Table 4](#page-13-1), [Table 5](#page-13-2) and [Table 8, "Operation Verification Limit," on page 22.](#page-27-2)

#### <span id="page-13-1"></span>**Table 4 RF Performance**

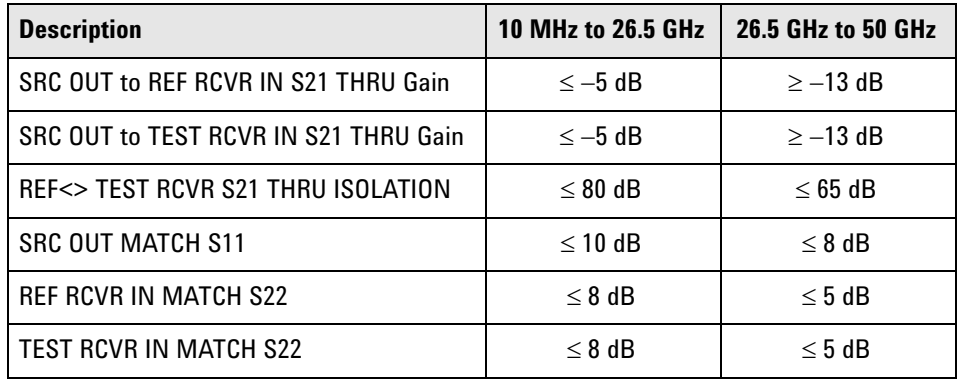

#### <span id="page-13-2"></span>**Table 5 Optical Performance**

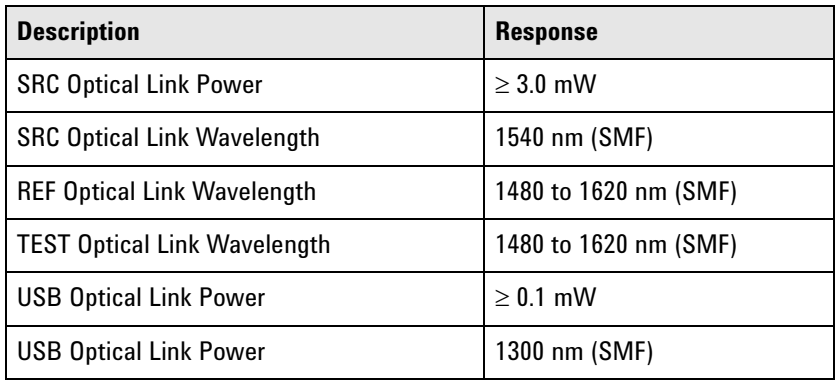

## <span id="page-14-0"></span>**Front and Rear Panel Features**

#### **Figure 2 U3020AY03 Front Panel (F1P & 1SR)**

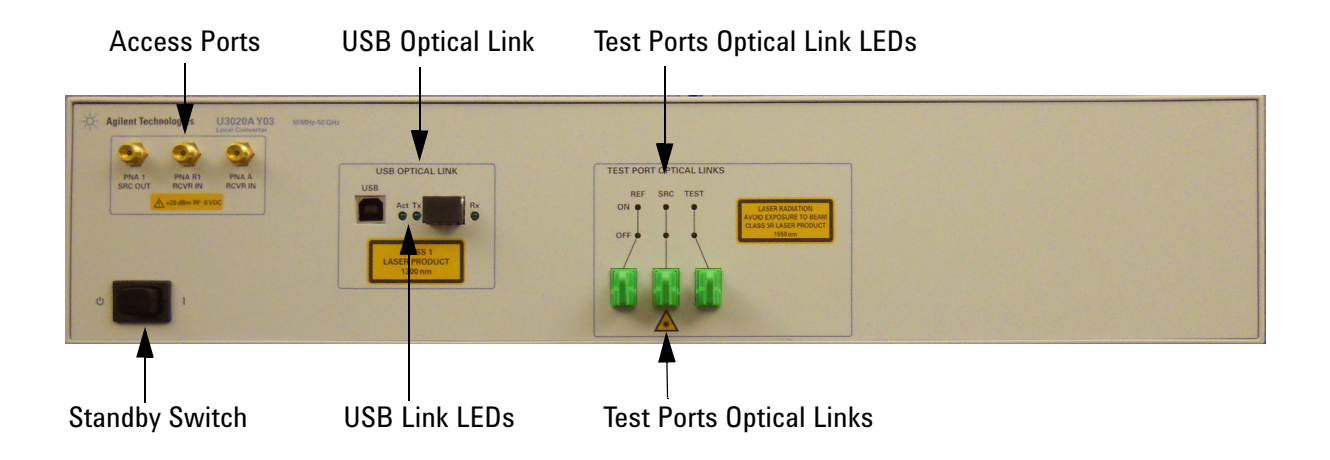

#### **Figure 3 U3020AY03 Front Panel (F2P)**

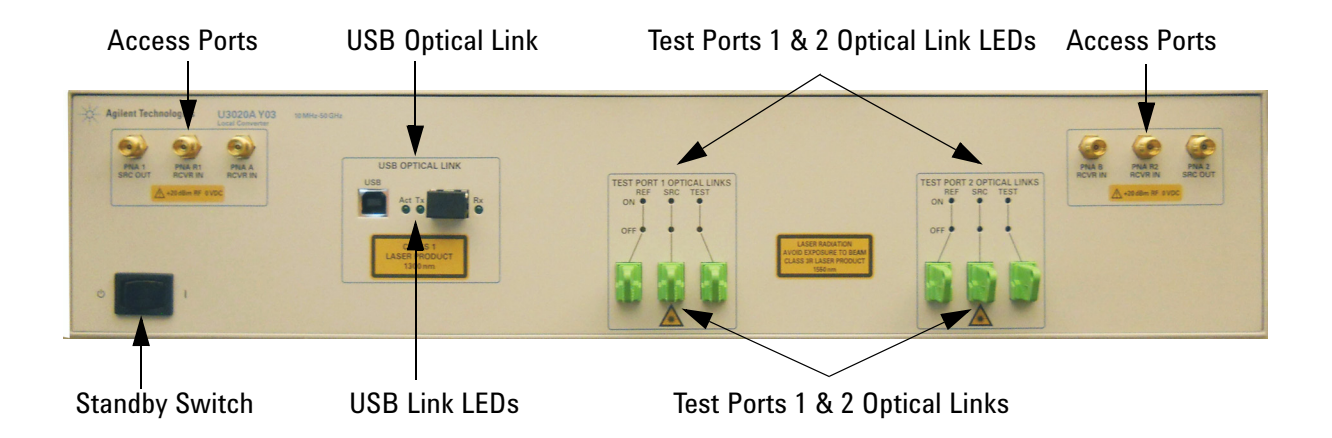

#### **Option F1P & 1SR Access Ports – SMA (female)**

- PNA 1 SRC OUT
- PNA R1 RCVR IN
- PNA A RCVR IN, Option 1SR delete A RCVR port

#### **Option F2P Access Ports – SMA (female)**

- PNA 1 SRC OUT
- PNA R1 RCVR IN
- PNA A RCVR IN
- PNA 2 SRC OUT
- PNA R2 RCVR IN
- PNA B RCVR IN

#### **Test Port 1 & 2 Optical Links - E2000/APC - Class 3R Laser**

- $\cdot$  REF (IN)
- SRC (OUT)
- TEST (OUT), Option 1SR delete Test Optical link

#### **USB Optical Links - DUAL LC/PC - Class 1 Laser**

#### **USB Optical Link LEDs**

- **Act** USB optical port is active.
- **Tx** USB optical port is transmitting.
- **Rx** USB optical port is receiving.

#### **Standby Switch**

The switch is only a Standby switch, not a AC line power switch.

**USB Optical Links - USB Type B** 

#### **Test Port Optical Link LEDs**

- **REF** Optical port Status, On or Off.
- **SRC** Optical port Status, On or Off (8 second time delay).
- **TEST** Optical port Status, On or Off.

#### <span id="page-16-0"></span>**Figure 4 U3020AY03 Rear Panel**

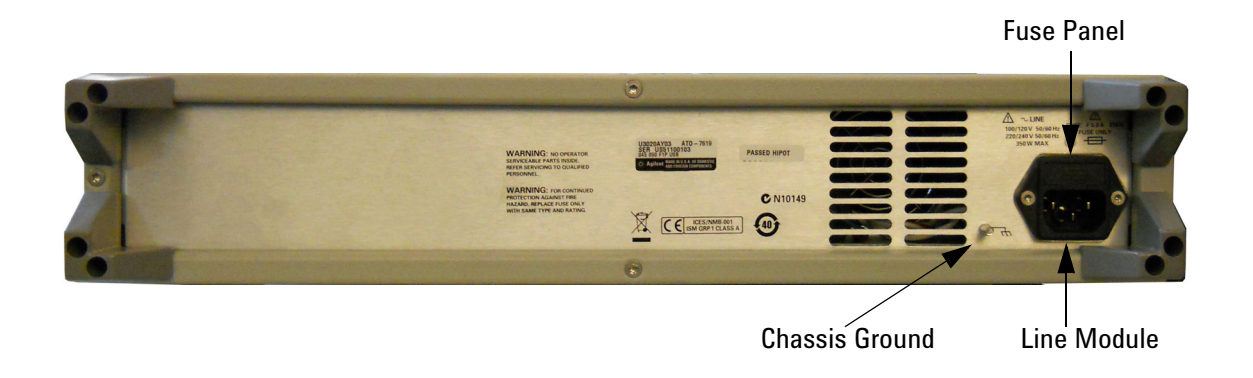

#### **Chassis Ground**

A threaded terminal post for connecting the Local Converter to a conductive object, cabinet or structure to ensure a common potential and reduce leakage current in a system. Requires a metric M4 nut (0535-0023) with lock washer (2190-0646) or M4 nut with an integrated washer (0535-0082).

#### **Line Module**

The line fuse, as well as a spare, reside within the line module's fuse panel.

### **WARNING The Mains wiring and connectors shall be compatible with the connector used in the premise electrical system. Failure to ensure adequate earth grounding by not using the correct components may cause product damage and serious injury.**

#### **Power Cords**

A line power cord is supplied in one of several configurations, depending on the destination of the original shipment. Agilent can supply additional certified power cords to meet region electrical supply and receptacle configurations. Please contact Agilent at: www.agilent.com for assistance in power cord selection.

#### **Available Fuse**

• Fuse (F 5 A/250V, 2110-0709) UL listed and CSA certified.

**CAUTION** Verify that the premise electrical voltage supply is within the range specified on the instrument.

## <span id="page-17-0"></span>**System Setup with N5242A**

## <span id="page-17-1"></span>**Preparing the Network Analyzer**

Refer to the following kit for your specific analyzer.

- The kit (U3021-60004) includes item to interface the Local Converter to a N5242A.
- 1. Remove the feet from the bottom of the network analyzer.
- 2. Remove the 2 lower standoffs and screws (0515-1619) from the rear panel on the network analyzer.

#### **Figure 5 Rear Bottom Feet**

![](_page_17_Picture_9.jpeg)

3. Install the two rear locking feet (N5242-20210 left foot, N5242-20211 right foot) onto the PNA-X, using the screws (0515-1619) where the standoffs were removed.

#### **Figure 6 Install Locking Feet on PNA-X**

![](_page_17_Picture_12.jpeg)

Left Locking Feet (N5242-20210)

- 4. Remove the two upper feet from the Local Converter and install the two locking feet N5242-20208 (right foot) and the N5242-20209 (left foot) using two screws (0515-2317) as shown in [Figure 7](#page-18-0).
- 5. Place the PNA-X on top of the Local Converter. Ensure that the front frame of the PNA-X is positioned slightly forward of the locks that are attached to the Local Converter. Slide the PNA-X back so the locks engage the front frame of the analyzer as shown in [Figure 8.](#page-18-1)

#### <span id="page-18-0"></span>**Figure 7 Rear Panel PNA-X with U3020AY03**

![](_page_18_Picture_5.jpeg)

<span id="page-18-1"></span>**Figure 8 Locking the Analyzers**

![](_page_18_Figure_7.jpeg)

6. Secure the PNA-X's lower locking feet to the Local Converter upper locking feet, using the spring–loaded screws. If the network analyzer's lower locking feet are not aligned with the screw holes in the Local Converter's upper locking feet, loosen the screws securing the feet to the instrument slightly to align and tighten.

#### **Figure 9 Locking Feet Screws**

![](_page_19_Picture_4.jpeg)

- **NOTE** The Lock-Feet kit (U3021-60004) includes hardware to attached the network analyzer to the Local Converter. Refer to ["Mounting Kits" on page 4](#page-9-1) and ["Contacting Agilent" on page 46](#page-51-4) for ordering information.
	- PNA-X N5242-20211 (right foot), N5242-20210 (left foot) and 0515-1619 (screw).
	- Local Converter N5242-20208 (right foot), N5242-20209 (left foot) and 0515-2317 (screw) for use with N5242A.

### <span id="page-20-0"></span>**RF Interface Cable Connections**

[Figure 16](#page-24-1) illustrates the Local Converter configuration and cable connections to the PNA-X. Refer to the U3020AY04 User's Guide (U3020A-90009) for connection of the Remote Converter module to the U3020AY03.

- 1. Remove the following three jumpers on the PNA-X Port 1 access ports.
- 2. Connect the RF interconnect cables from the PNA-X to the Local Converter front panel. As you are connecting each cable, torque to 8 in-lb. Refer to [Table 6](#page-20-1) and [Figure 16](#page-24-1).

```
CAUTION Over torque will cause damage to the Local Converter and may cause connectors to spin or 
  become loose.
```
<span id="page-20-1"></span>![](_page_20_Picture_124.jpeg)

![](_page_20_Picture_125.jpeg)

1. RF cable (U3020-20142) is not used with Option 1SR.

#### **Figure 10 PNA-X RF Interface Cable Connection (Option F1P)**

![](_page_20_Picture_11.jpeg)

3. Attach Port 1 cable guard (U3020-00061) to the PNA-X and Local Converter.

## <span id="page-21-0"></span>**System Setup with N5245A**

### <span id="page-21-1"></span>**Preparing the Network Analyzer**

Refer to the following kit for your specific analyzer.

- The kit (U3021-60005) includes to interface the Local Converter to a N5245A.
- 1. Remove the feet from the bottom of the network analyzer.
- 2. Remove the 2 lower standoffs and screws (0515-1619) from the rear panel on the network analyzer.

#### **Figure 11 Rear Bottom Feet**

![](_page_21_Picture_9.jpeg)

3. Install the two rear locking feet (5023-0132) onto the PNA-X, using the screws (0515-1619), where the standoffs were removed.

#### **Figure 12 Install Locking Feet on PNA-X**

![](_page_21_Picture_12.jpeg)

- 4. Remove the two upper feet from the Local Converter and install the two locking feet N5242-20206 (right foot) and the N5242-20207 (left foot) using two screws (0515-2317) as shown in [Figure 13](#page-22-0).
- 5. Place the PNA-X on top of the Local Converter. Ensure that the front frame of the PNA-X is positioned slightly forward of the locks that are attached to the Local Converter. Slide the PNA-X back so the locks engage the front frame of the analyzer as shown in [Figure 14.](#page-22-1)

<span id="page-22-0"></span>**Figure 13 Rear Panel N5245A with U3020AY03** 

![](_page_22_Picture_5.jpeg)

<span id="page-22-1"></span>**Figure 14 Locking the Analyzers**

![](_page_22_Figure_7.jpeg)

6. Secure the PNA-X's lower locking feet to the Local Converter upper locking feet, using the spring–loaded screws. If the network analyzer's lower locking feet are not aligned with the screw holes in the Local Converter's upper locking feet, loosen the screws securing the feet to the instrument slightly to align and tighten.

#### **Figure 15 Locking-Link Screws**

![](_page_23_Picture_4.jpeg)

## **NOTE** The Lock-Feet kit (U3021-60005) includes hardware to attached the PNA-X to the Local Converter. Refer to ["Mounting Kits" on page 4](#page-9-1) and ["Contacting Agilent" on page 46](#page-51-4) for ordering information.

- PNA-X 5023-0132 (kit includes locking feet and screws)
- Local Converter N5242-20206 (right foot), N5242-20207 (left foot) and 0515-2317 (screw) for use with N5242A.

## <span id="page-24-0"></span>**RF Interface Cable Connections**

[Table 7](#page-24-2) and [Figure 16](#page-24-1) illustrate the Local Converter cable connections and configuration to the PNA-X. Refer to the U3020AY04 User's Guide (U3020A-90009) for connection of the Remote Converter module to the Local Converter.

- 1. Remove the following three jumpers on the PNA-X Port 1 access ports. If your instrument has Option F2P, remove the jumpers from the PNA-X Port 2 access ports.
- 2. Connect the RF interconnect cables from the PNA-X to the Local Converter front panel in order listed. As you are connecting each cable, torque to 8 in-lb.
- 3. Attach Port 1 (U3020-00061) and Port 2 cable guards (U3020-00062) to the PNA-X and Local Converter.

<span id="page-24-2"></span>![](_page_24_Picture_133.jpeg)

| <b>Numeric</b><br>Order | <b>RF Cables</b><br>(0pt 050) | From:<br><b>PNA-X</b> | To:<br><b>Local Converter</b> |
|-------------------------|-------------------------------|-----------------------|-------------------------------|
| <b>Option F1P</b>       |                               |                       |                               |
| 1                       | U3020-20183                   | Source Out            | PNA 1 SRC Out                 |
| $\overline{2}$          | U3020-20185                   | <b>RCVR A IN</b>      | <b>PNA A RCVR IN</b>          |
| 3                       | U3020-20184                   | <b>RCVR R1 IN</b>     | <b>PNA R1 RCVR IN</b>         |
| <b>Option F2P</b>       |                               |                       |                               |
| 1                       | U3020-20183                   | Source Out            | PNA 2 SRC Out                 |
| $\mathfrak{p}$          | U3020-20184                   | <b>RCVR B IN</b>      | <b>PNA B RCVR IN</b>          |
| 3                       | U3020-20186                   | <b>RCVR R2 IN</b>     | <b>PNA R2 RCVR IN</b>         |

**Table 7 N5245A RF Interface Cable Connection**

<span id="page-24-1"></span>**Figure 16 PNA-X RF Interface Cable Connection** 

![](_page_24_Figure_12.jpeg)

![](_page_24_Picture_13.jpeg)

## <span id="page-25-0"></span>**USB Cable Connections**

[Figure 1 on page 2](#page-7-1) and [Figure 17](#page-25-1) illustrates the cable configuration of the Local Converter to the rear panel of the PNA-X. The PNA-X has front panel USB connections that can be used as well.

1. Connect the USB Type-A connector from the PNA-X to the USB Type-B on the Local Converter.

#### <span id="page-25-1"></span>**Figure 17 Rear Panel PNA-X with U3020AY03**

![](_page_25_Picture_6.jpeg)

## <span id="page-26-0"></span>**Using the U3020AY03 with PNA-X**

![](_page_26_Picture_119.jpeg)

This section describes how to operate the Local Converter with the PNA-X. The Local Converter does not require any control signals. Power levels are controlled by the PNA-X.

## <span id="page-26-1"></span>**Setup of Port 1 REF RCVR for Remote Mode**

- 1. On the PNA-X select **Channel** > **Hardware Setup** > **Path Config…**
- 2. This configuration can be saved by selecting **Store** and naming the configuration.

#### **Figure 18 Port 1 Reference Mixer Switch**

![](_page_26_Figure_9.jpeg)

## <span id="page-27-0"></span>**Operational Check**

This operational check is to confirm the Local Converter's performance. The operation verification limits provided ensure that your Local Converter and PNA-X are operating properly. Refer ["Non-RF Failures" on](#page-44-2)  [page 39](#page-44-2) to ensure the Local Converter is working correctly before returning it for repairs.

## <span id="page-27-1"></span>**Verification Limits**

Specifications for the Local Converter are typical. System performance for the Local Converter and PNA-X are only characteristic and intended as non-warranted information. A functional certificate is provided for the Local Converter only.

It is recommended that you return your instrument to Agilent Technologies for servicing or repair if the Local Converter and PNA-X performance exceed the operational verification limits. A periodic calibration is not required. The Operators Check should be performed after System Setup, or if performance is in question. An N-Port calibration should be performed before making a measurement.£

#### <span id="page-27-2"></span>**Table 8 Operation Verification Limit**

![](_page_27_Picture_119.jpeg)

## <span id="page-28-0"></span>**Equipment Required**

The Agilent U3020AY03 requires that the user be familiar with the equipment and how to perform a full 2-Port calibration with the PNA-X.

### **Table 9 Equipment List**

![](_page_28_Picture_97.jpeg)

#### **Table 10 Equipment List**

![](_page_28_Picture_98.jpeg)

## <span id="page-29-0"></span>**Operational Check Procedure**

Install the instrument so that the detachable power cord is readily identifiable and is easily reached by the operator.

The sequence of this procedure is very important and must be followed or the performance accuracy and results may vary from the reference plots provided. Ensure that the Local Converter is not connected to the PNA-X if you are performing a PNA-X Operator's Check. The PNA-X will indicate false failures if the Local Converter is connected.

#### **Preparing the PNA-X**

- 1. Turn on the Local Converter.
- 2. Select **[Preset]**.
- 3. Select **Response** > **Avg** > **IF Bandwidth** > **100 Hz** > **OK**.
- 4. Select **Stimulus** > **Power** > **Power**, enter **-5 dBm**.
- 5. Select **Stimulus** > **Sweep** > **Number of Points**, **401**.
- 6. Connect the ECal module to an available PNA-X USB port on the front or rear panel.
- 7. Allow the Local Converter and PNA-X to warm up for a minimum of 30 minutes.
- 8. Perform a power calibration at the end of the reference cable on Port 1 of the PNA-X. Select **Cal** > **Power Cal** > **Source Cal**.
- 9. Perform a Full 2-Port calibration.

#### **Procedure**

- 1. Option F1P & 1SR connect the PNA-X Port 1 to the Local Converter's PNA 1 SRC OUT, and Port 2 to the Local Converter's PNA A RVCR IN. If your instrument includes Option F2P, connect PNA Port 1 to the Local Converter's PNA 2 SRC OUT and PNA Port 2 to the Local Converter's PNA B RCVR IN. Refer to [Figure 19](#page-30-0). For Option 1SR proceed to [step 7](#page-32-0).
- 2. Connect the E2000/APC fiber optic cable from the SRC and TEST optical ports on the front panel of the Local Converter.
- 3. Measure the S21 S-Parameter for SRC to TEST. Refer to [Table 8, "Operation Verification Limit," on](#page-27-2)  [page 22](#page-27-2) for specifications.
	- S21 SRC OUT to TEST RCVR IN S21 THRU Gain, refer to [Figure 23 on page 29](#page-34-0).
	- S11 SRC OUT MATCH S11. See [Figure 24 on page 29.](#page-34-1)
	- TEST RCVR IN MATCH S22. See [Figure 25 on page 30](#page-35-0).

#### <span id="page-30-0"></span>**Figure 19 SRC to TEST S-Parameter**

**Option F1P** Option F2P

![](_page_30_Picture_11.jpeg)

![](_page_30_Picture_12.jpeg)

![](_page_30_Picture_13.jpeg)

- 4. Normalize the S21 response.
- 5. Reconnect the E2000/APC fiber optic cable from the Local Converter's SRC and REF optical ports. If your instrument includes Option F2P, connect the Local Converter's Port 2 as shown in [Figure 20.](#page-31-0)
- 6. Measure the following S-Parameters for SRC to TEST. Refer to [Table 8, "Operation Verification Limit,"](#page-27-2)  [on page 22](#page-27-2).
	- S21 REF <> TEST RCVR S21 THRU ISOLATION, see [Figure 26 on page 30](#page-35-1).

#### <span id="page-31-0"></span>**Figure 20 Test to REF Isolation**

![](_page_31_Picture_7.jpeg)

- <span id="page-32-0"></span>7. Connect PNA-X Port 1 to the Local Converter's PNA 1 SRC OUT and Port 2 to the Local Converter's PNA A RVCR IN. If your instrument includes Option F2P, connect PNA Port 1 to the Local Converter's PNA 2 SRC OUT, and PNA Port 2 to the Local Converter's PNA B RCVR IN as shown in [Figure 21](#page-32-1).
- 8. Connect the E2000/APC fiber optic cable from the REF and TEST optical ports on the front panel of the Local Converter.
- 9. Measure the following S-Parameters for SRC to TEST. Refer to [Table 8, "Operation Verification Limit,"](#page-27-2)  [on page 22](#page-27-2) for specifications. This completes the verification procedure for Option 1SR.
	- S21 SRC OUT to TEST RCVR IN S21 THRU Gain, see [Figure 23 on page 29.](#page-34-0)
	- S11 SRC OUT MATCH S11, see [Figure 24 on page 29](#page-34-1).
	- REF RCVR IN MATCH S22, see [Figure 25 on page 30](#page-35-0).

#### <span id="page-32-1"></span>**Figure 21 SRC to REF S-Parameter**

Option F1P & 1SR Option F2P

![](_page_32_Picture_10.jpeg)

![](_page_32_Picture_12.jpeg)

- 10. Normalize the S21 response.
- 11. Reconnect the E2000/APC fiber optic cable from the Local Converter's SRC and TEST Optical ports. If your instrument includes Option F2P connect the Local Converter's Port 2 as shown in [Figure 22](#page-33-0).
- 12. Measure the following S-Parameters for SRC to TEST. Refer to [Table 8, "Operation Verification Limit,"](#page-27-2)  [on page 22](#page-27-2) for specifications.
- 13. S21 to REF <> TEST RCVR S21 THRU Isolation, see [Figure 26 on page 30](#page-35-1).

### <span id="page-33-0"></span>**Figure 22 REF <> TEST Isolation**

![](_page_33_Picture_7.jpeg)

### Option F1P Option F2P

#### **28** User's Guide U3020-90008

#### 1 S21 LogM 10.00dB/ 0.00dB  $50.00$ 40.00  $30.00$ 20.00 10.00  $0.00$  $-10.00$  $-20.00$  $-30.00$  $-40.00$  $-50.00$ 1 > Ch1: Start 10.0000 MHz -Stop 50.0000 GHz Cont. CH 1: S21  $\overline{C\Delta 2}$ -Port SrcPwrCal

### <span id="page-34-0"></span>**Figure 23 SRC OUT to REF/TEST RCVR IN S21 THRU Gain**

<span id="page-34-1"></span>![](_page_34_Figure_4.jpeg)

![](_page_34_Figure_5.jpeg)

## <span id="page-35-0"></span>**Figure 25 REF/TEST RCVR MATCH S22**

![](_page_35_Figure_3.jpeg)

#### <span id="page-35-1"></span>**Figure 26 REF <> TEST RCVR S21 Isolation**

![](_page_35_Figure_5.jpeg)

## <span id="page-36-0"></span>**Laser Safety Information**

### <span id="page-36-1"></span>**Class 1**

- Wavelength: 1300 nm
- Power:  $< 1.0$  mW Max

The Class 1 Laser produces invisible radiation in the 1300 nm range. The power level and classification are in compliance to IEC 60825-1:2007.

```
NOTE The Class 1 Laser is safe to operate under reasonably foreseeable conditions. The user of 
  this instrument is expected to have experience in safely operating products containing 
   lasers. The FDA has certified this laser to be "eye safe."
```
**Figure 27 Class 1 Laser Label**

![](_page_36_Picture_9.jpeg)

## <span id="page-36-2"></span>**Class 3R**

The operation of the Class 3R laser takes place after an 8 second time delay when the front panel Standby switch is placed from Standby to ON. After 8 seconds, the SRC LED on the TEST PORT OPTICAL LINKS will switch from OFF (amber) to ON (green), the REF and TEST LEDs are ON (green). Should the indicating light fail to either energize ON or OFF the instruments should be removed from service and returned to Agilent for repair. The indicating lights are used to advise the operator that power has been applied to the laser and is now operable.

- Wavelength: 1550 nm
- Power: < 25 mW Max

The Class 3R Laser produces invisible radiation in the 1550 nm range. The power level and classification are in compliance to IEC 60825-1:2007.

#### **Figure 28 Class 3R Laser Label**

![](_page_36_Picture_16.jpeg)

The Class 3R laser utilizes spring loaded attenuator, or shutter stops to effectively terminate laser radiation when the optical interface cables are inserted and removed. When the interface cables are removed the attenuators stop are designed to snap into the closed position, effectively terminating the laser radiation. Should a spring fail the shutter is designed to gravity close. In the event the attenuator, or shutter stop fails to snap into the closed position, the instrument should be removed from service and immediately repaired by a qualified individual, or return to Agilent for service.

#### **Figure 29 Shutter Stop**

![](_page_37_Figure_4.jpeg)

The U3020AY03 contains an interlock attached to the inside of the top cover to protect the user in the event the fiber were to become severed from the connector or attenuator stop. Removal of the top cover will de-energize the instrument to standby and remove power from the Class 3R Laser.

#### **Figure 30 Class 3R Interlock Label**

![](_page_37_Picture_7.jpeg)

#### **Figure 31 Interlock - Top and Bottom Covers**

![](_page_37_Picture_9.jpeg)

## <span id="page-38-0"></span>**Service Information**

The U3020A Y03 Local Converters contain a safety interlock to prevent removal of an instrument panel or cover, and allow the Class 3 laser to remain in operation should a fiber connection fail internal to the instrument. The interlock is arraigned internal to the instrument chassis and in positive contact with the instrument's top cover. Should the top cover be removed while the instruments front panel switch is in the ON position the laser will be ENERGIZED. If the front panel switch is in the Standby position the Class 3 Laser will remain Off. The interlock switch is a positive engagement switch. In the event the spring loading is lost, the switch will remain in the "failed" position and the Class 3 laser de-energized. Refer to [Table 11,](#page-48-1)  ["Instrument Markings," on page 43](#page-48-1).

The U3020A Y03 which contains a single Class 3R Laser that require that the top cover be equipped with the required interlock switch. Defeating the interlock and placing the front panel switch from Standby to ON will result in the Class 3R Laser becoming energized.

![](_page_38_Picture_84.jpeg)

Refer to ["Contacting Agilent" on page 46.](#page-51-4)

## <span id="page-39-7"></span><span id="page-39-0"></span>**Theory of Operation**

The following is a description of the operation of the Local Converter. Reference the Local Converter block diagrams beginning on [page 34](#page-39-7). This section assumes the user has a general understanding of RF/microwave components.

## <span id="page-39-1"></span>**Electrical to Optical (E/O) Path**

The Local Converter PNA 1/2 SRC OUT amplifies and then modulates the PNA-X access port, Port 1 or Port 2 microwave/RF Source Out by a electrical to optical (E/O) modulator. The modulator connects to a CW 1540 nm laser that provides the optical carrier signal for transmission (Tx) over optical fiber. The PNA-X microwave/RF source is then modulated on to the optical carrier signal at the 1540 nm wavelength. The modulator is biased so that modulated signal produces a non-distorted sinewave for transmission and provides the optical SRC Source Output for remote operation.

## <span id="page-39-2"></span>**Optical to Electrical (O/E) Path**

The Local Converter also receives an optical signal through the TEST and REF (Rx) ports. These optical signal is routed to optical detector that demodulates the optical signal back to microwave/RF. These are signals amplified, then returned to the PNA-X A/B and REF 1/2 access port receivers.

## <span id="page-39-3"></span>**Optical Modulator**

The optical modulator (U3020-80017) modulates a microwave/RF signal onto an optical carrier.

## <span id="page-39-4"></span>**Optical Detector**

The optical detector (U3020-80018) demodulates the microwave/RF signal from the optical carrier.

### <span id="page-39-5"></span>**Laser**

The laser (U3020-80015) provides the optical carrier.

## <span id="page-39-6"></span>**Power Supply**

The power supply (0950-5376) coverts the AC line voltages to DC. The AC line voltage (100 to 240 V @  $50/60$  Hz) is provided from the line module on the rear panel. The power supply  $\pm$  12 Vdc will be used to bias the two amplifiers used in the Local Converter.

### <span id="page-40-0"></span>**Interface Board**

The Interface board (U3020-63139) provides the biasing for the amplifiers, optical modulators, lasers, optical detectors, and modulator, laser, and LED PCAs.

### <span id="page-40-1"></span>**Laser Board**

The Modulator Bias board (U3020-80016) provides the bias to the Laser (U3020-80015).

### <span id="page-40-2"></span>**Modulator Bias Board**

The Modulator Bias board (U3020-80017) provides the bias to the optical modulator (U3020-80014).

#### <span id="page-40-3"></span>**LED Board**

The LED board provides the indicator status of the Optical Ports.

### <span id="page-40-4"></span>**Option USB**

The Option USB provides the PNA-X USB to fiber bit driver. Through the Local Converter the USB to fiber bit driver transmits and receives optical signals from a remote USB HUB to fiber bit driver to connect USB peripherals. The remote USB HUB to fiber bit driver is not provided with the Local Converter.

#### **Figure 32 Options Y04 & Y03 with N5242A F2P System Block Diagram**

![](_page_40_Figure_13.jpeg)

## **Figure 33 Options Y03 F2P System Block Diagram**

![](_page_41_Figure_3.jpeg)

![](_page_42_Figure_2.jpeg)

## **Figure 34 Options Y04 & Y03 with N5242A F1P System Block Diagram**

### **Figure 35 U3020AY03 F1P Block Diagram**

![](_page_42_Figure_5.jpeg)

![](_page_43_Figure_2.jpeg)

## **Figure 36 Options Y04 & Y03 with N5242A 2TR System Block Diagram**

![](_page_43_Figure_4.jpeg)

![](_page_43_Figure_5.jpeg)

## <span id="page-44-0"></span>**Troubleshooting**

If the U3020AY03 is not operating properly, use the following procedures to isolate and repair the failure.

Refer to the Agilent PNA Series: Service & Support Home Page at: *http://na.tm.agilent.com/pna* for further information.

To request service, please contact your local service center. In the US, call 800-829-4444. For a listing of service centers worldwide, please visit us at www.agilent.com/find/service. Refer to ["Shipping Your](#page-51-5)  [Instrument to Agilent for Service or Repair" on page 46.](#page-51-5)

Refer to the following procedures for type of problem encountered. It is recommended that a qualified service technician perform the following procedures.

**WARNING The opening of covers or removal of parts is likely to expose dangerous voltages. Disconnect the product from all voltage sources before opening.**

### <span id="page-44-2"></span><span id="page-44-1"></span>**Non-RF Failures**

- 1. Verify that the front panel Power Switch is operational.
- 2. AC line voltage checks (remove AC power from the instrument).
	- a. Ensure the proper AC line voltage is present at the instrument line cord.
	- b. Remove the AC power cord from the instrument. Confirm the instrument AC line module fuse is operational. See [Figure 4 on page 11.](#page-16-0)
	- c. AC line fuses; remove the bottom cover of the instrument. Near the rear panel are two fuse holders, remove the fuses and verify that they are operational.
	- d. Set the front panel switch to the Standby position. The fans (power supply and instrument) are Off.
	- e. Set the Standby Switch to the On position. The fans (power supply and instrument) are operational.

## <span id="page-45-0"></span>**Safety and Regulatory Information**

### <span id="page-45-1"></span>**Introduction**

Review this product and related documentation to familiarize yourself with safety markings and instructions before you operate the instrument.

This product has been designed and tested in accordance with accepted industry standards, and has been supplied in a safe condition. The documentation contains information and warnings that must be followed by the user to ensure safe operation and to maintain the product in a safe condition.

### <span id="page-45-2"></span>**Before Applying Power**

Verify that the premises electrical supply is within the range of the instrument. The instrument has an autoranging power supply.

## <span id="page-45-3"></span>**Safety Earth Ground**

![](_page_45_Picture_106.jpeg)

### <span id="page-45-4"></span>**Declaration of Conformity**

A copy of the Declaration of Conformity is available upon request, or a copy is available on the Agilent Technologies web site at *http://regulations.corporate.agilent.com/DoC/search.htm*

## <span id="page-45-5"></span>**Statement of Compliance**

This product has been designed and tested in accordance with accepted industry standards, and has been supplied in a safe condition. The documentation contains information and warnings that must be followed by the user to ensure safe operation and to maintain the product in a safe condition.

## <span id="page-46-0"></span>**General Safety Considerations**

#### **Cautions**

Cautions applicable to this instrument.

![](_page_46_Picture_81.jpeg)

## **Connector Care and Cleaning Precautions**

Remove the power cord to the instrument. To clean the connectors use alcohol in a well ventilated area. Allow all residual alcohol moisture to evaporate, and fumes to dissipate prior to energizing the instrument.

![](_page_46_Picture_82.jpeg)

## **Warnings**

Warnings applicable to this instrument.

![](_page_47_Picture_80.jpeg)

## <span id="page-48-0"></span>**Regulatory Information**

<span id="page-48-1"></span>This section contains information that is required by various government regulatory agencies.

**Table 11 Instrument Markings**

|                                                                                                 | The instruction documentation symbol. The product is marked with this symbol when it is<br>necessary for the user to refer to the instructions in the documentation.                                                                                                    |  |
|-------------------------------------------------------------------------------------------------|----------------------------------------------------------------------------------------------------|--|
|                                                                                                 | This symbol indicates that the instrument requires alternating current (ac) input.                                                                                                    |  |
|                                                                                                 | This symbol indicates separate collection for electrical and electronic equipment, mandated<br>under EU law as of August 13, 2005. All electric and electronic equipment are required to be<br>separated from normal waste for disposal (Reference WEEE Directive, 2002/96/EC). |  |
|                                                                                                 | This symbol indicates that the power line switch is ON.                                                                                                    |  |
| C)                                                                                              | This symbol indicates that the power line switch is in the STANDBY position.                                                                                                    |  |
|                                                                                                 | This symbol indicates that the power line switch is in the OFF position.                                                                                                    |  |
| $\vec{r}$                                                                                       | This symbol is used to identify a terminal which is internally connected to the product frame<br>or chassis.                                                                                                    |  |
| $\epsilon$                                                                                      | The CE mark is a registered trademark of the European Community. (If accompanied by a<br>year, it is when the design was proven.)                                                                                                    |  |
|                                                                                                 | The CSA mark is a registered trademark of the CSA International. This instrument complies<br>with Canada: CSA 22.2 No. 61010-1-04.                                                                                                    |  |
| ISM1-A                                                                                          | This is a symbol of an Industrial Scientific and Medical Group 1 Class A product.                                                                                                    |  |
| <b>ICES/NMB-001</b>                                                                             | This is a marking to indicate product compliance with the Canadian Interference-Causing<br>Equipment Standard (ICES-001).                                                                                                    |  |
|                                                                                                 | <b>Direct Current</b>                                                                                                    |  |
| <b>CLASS 1</b><br><b>LASER PRODUCT</b><br>1300 nm                                               | Laser Class 1 label denoting the wavelength.                                                                                                    |  |
| <b>ASER RADIATION</b><br><b>JID EXPOSURE TO BEAN</b><br><b>LASS 3R LASER PRODUCT</b><br>1550 nm | Class 3R Laser warning label. Denoting invisible laser radiation and wavelength.                                                                                                    |  |
| <b>CAUTION</b><br>.<br>LASS 3R INVISIBLE LASER RADIATI<br>HEN OPEN AND INTERLOCKS DEFEA         | Laser Class 3R warning interlock label. Do not defeat interlock.                                                                                                    |  |
|                                                                                                 | <b>Laser Radiation</b>                                                                                                    |  |
| <b>IP20</b>                                                                                     | The instrument has been designed to meet the requirements of IP 2 0 for egress and<br>operational environment.                                                                                                    |  |

![](_page_49_Picture_124.jpeg)

![](_page_49_Picture_125.jpeg)

#### **EMC Information**

Complies with European EMC Directive 2004/108/EC

- IEC/EN 61326-1
- CISPR Pub 11 Group 1, class A
- AS/NZS CISPR 11
- This ISM device complies with Canadian ICES-001 Cet appareil ISM est conforme a la norme NMB du Canada

#### **Acoustic Noise Emission**

- LpA<70 dB
- Operator Position
- Normal Operation
- Acoustic Per ISO 7779

#### **Safety**

Complies with European Low Voltage Directive 2006/95/EC

- IEC/EN 61010-1, 2<sup>nd</sup> Edition
- Canada: CSA C22.2 No. 61010-1-04
- USA: UL std no. 61010-1, 2<sup>nd</sup> Edition
- Acoustic statement (European Machinery Directive 2022/42/EC, 1.7.4.2U)

## <span id="page-50-0"></span>**Electrostatic Discharge Protection**

Protection against electrostatic discharge (ESD) is essential while removing assemblies from or connecting cables to the network analyzer. Static electricity can build up on your body and can easily damage sensitive internal circuit elements when discharged. Static discharges too small to be felt can cause permanent damage. To prevent damage to the instrument:

- *always* have a grounded, conductive table mat (9300-0797) in front of your test equipment.
- *always* wear a grounded wrist strap (9300-1367) with grounding cord (9300-0980), connected to a grounded conductive table mat, having a 1 MW resistor in series with it, when handling components and assemblies or when making connections.
- *always* wear a heel strap (9300-1126) when working in an area with a conductive floor. If you are uncertain about the conductivity of your floor, wear a heel strap.
- *always* ground yourself before you clean, inspect, or make a connection to a static-sensitive device or test port. You can, for example, grasp the grounded outer shell of the test port or cable connector briefly.
- *always* ground the center conductor of a test cable before making a connection to the analyzer test port or other static-sensitive device. This can be done as follows:
	- 1. Connect a short (from your calibration kit) to one end of the cable to short the center conductor to the outer conductor.
	- 2. While wearing a grounded wrist strap, grasp the outer shell of the cable connector.
	- 3. Connect the other end of the cable to the test port and remove the short from the cable.

**Figure 38 ESD Protection Setup**

![](_page_50_Figure_13.jpeg)

ku310b

## <span id="page-51-0"></span>**Agilent Support, Services, and Assistance**

## <span id="page-51-1"></span>**Service and Support Options**

Refer to the standard product for the service warranty information. The warranty includes repair or replacement of defective components. Most repairs require that the defective component be returned to Agilent.

**NOTE** There are many other repair and calibration options available from the Agilent Technologies support organization. These options cover a range of service agreements with varying response times. Contact Agilent for additional information on available service agreements for this product.

## <span id="page-51-4"></span><span id="page-51-2"></span>**Contacting Agilent**

Assistance with test and measurements needs and information or finding a local Agilent office are available on the Web at: *http://www.agilent.com/find/assist*

In any correspondence or telephone conversation, refer to the Agilent product by its model number and full serial number. With this information, the Agilent representative can determine the warranty status of your unit.

### <span id="page-51-5"></span><span id="page-51-3"></span>**Shipping Your Instrument to Agilent for Service or Repair**

**IMPORTANT** Agilent Technologies reserves the right to reformat or replace the internal hard disk drive in your analyzer as part of its repair. This will erase all user information stored on the hard disk. It is imperative, therefore, that you make a backup copy of your critical test data located on the analyzer's hard disk before shipping it to Agilent for repair.

If you wish to send your instrument to Agilent Technologies for service or repair:

- Include a complete description of the service requested or of the failure and a description of any failed test and any error message.
- Ship the analyzer using the original or comparable antistatic packaging materials.
- Contact Agilent for instructions on where to ship your analyzer.